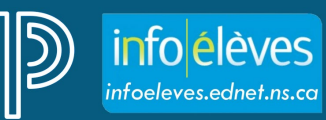

Système d'éducation publique de la Nouvelle-Écosse

# Guides sur les bulletins dans PT Pro : mat – 6e (2023-2024)

http://infoeleves.ednet.ns.ca

Dernière révision: 31 octobre 2023

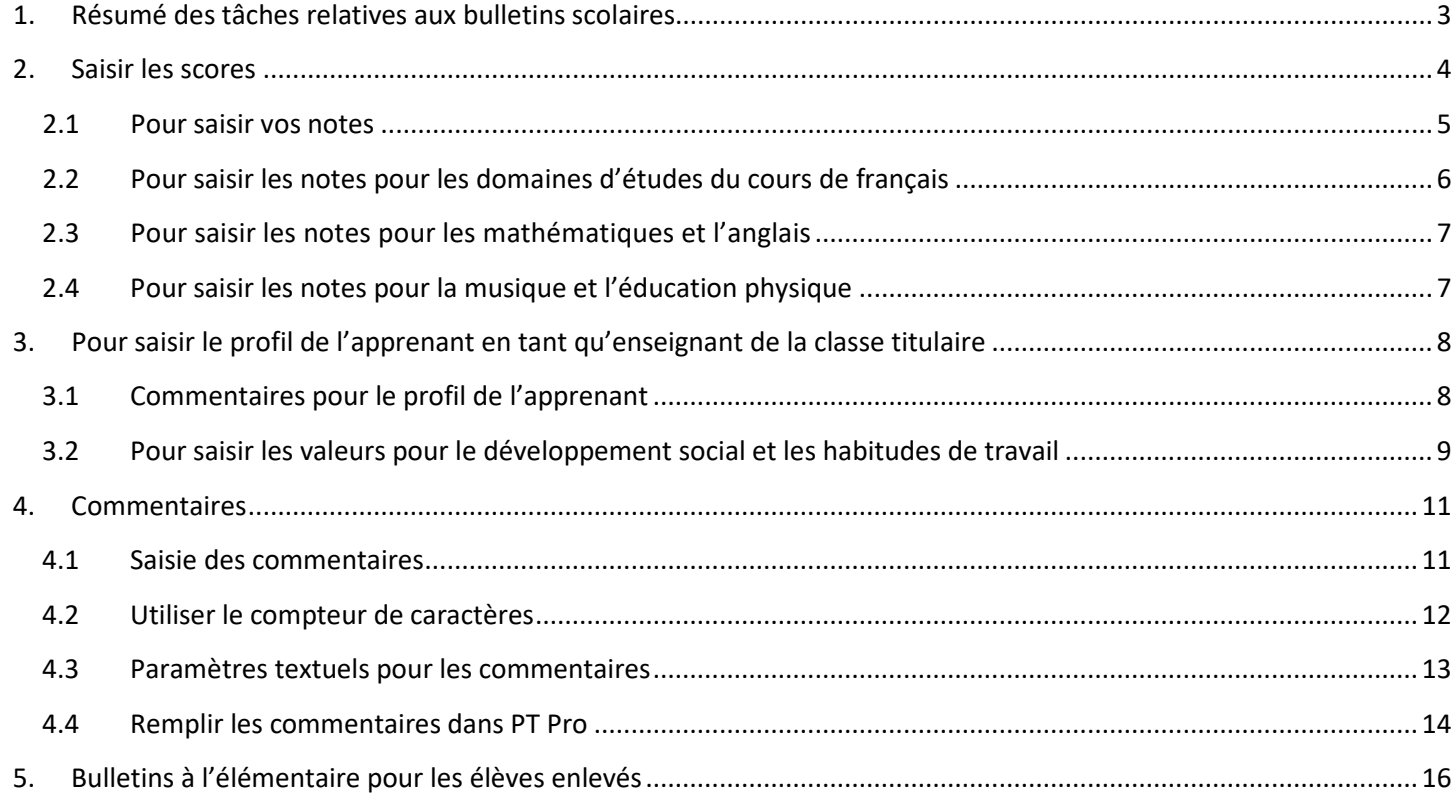

*(Nota : Tous les noms apparaissant dans ce document sont des noms inventés.)*

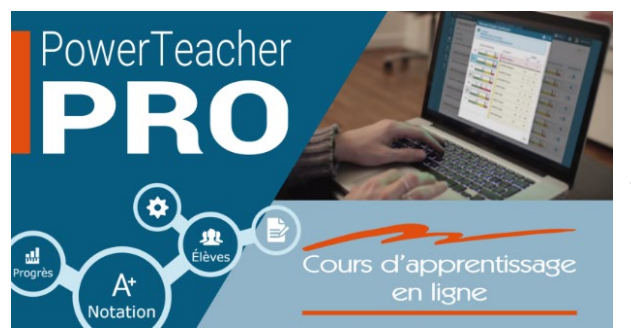

*Les enseignants peuvent également visiter le site « Info Élèves » à l'adresse : <https://www.ednet.ns.ca/inschool/fr/e-learning> pour accéder au site d'apprentissage en ligne sur PowerTeacher Pro.*

*Reportez-vous à la partie 8 pour remplir les bulletins de mat – 6e année.*

# <span id="page-2-0"></span>1. RÉSUMÉ DES TÂCHES RELATIVES AUX BULLETINS SCOLAIRES

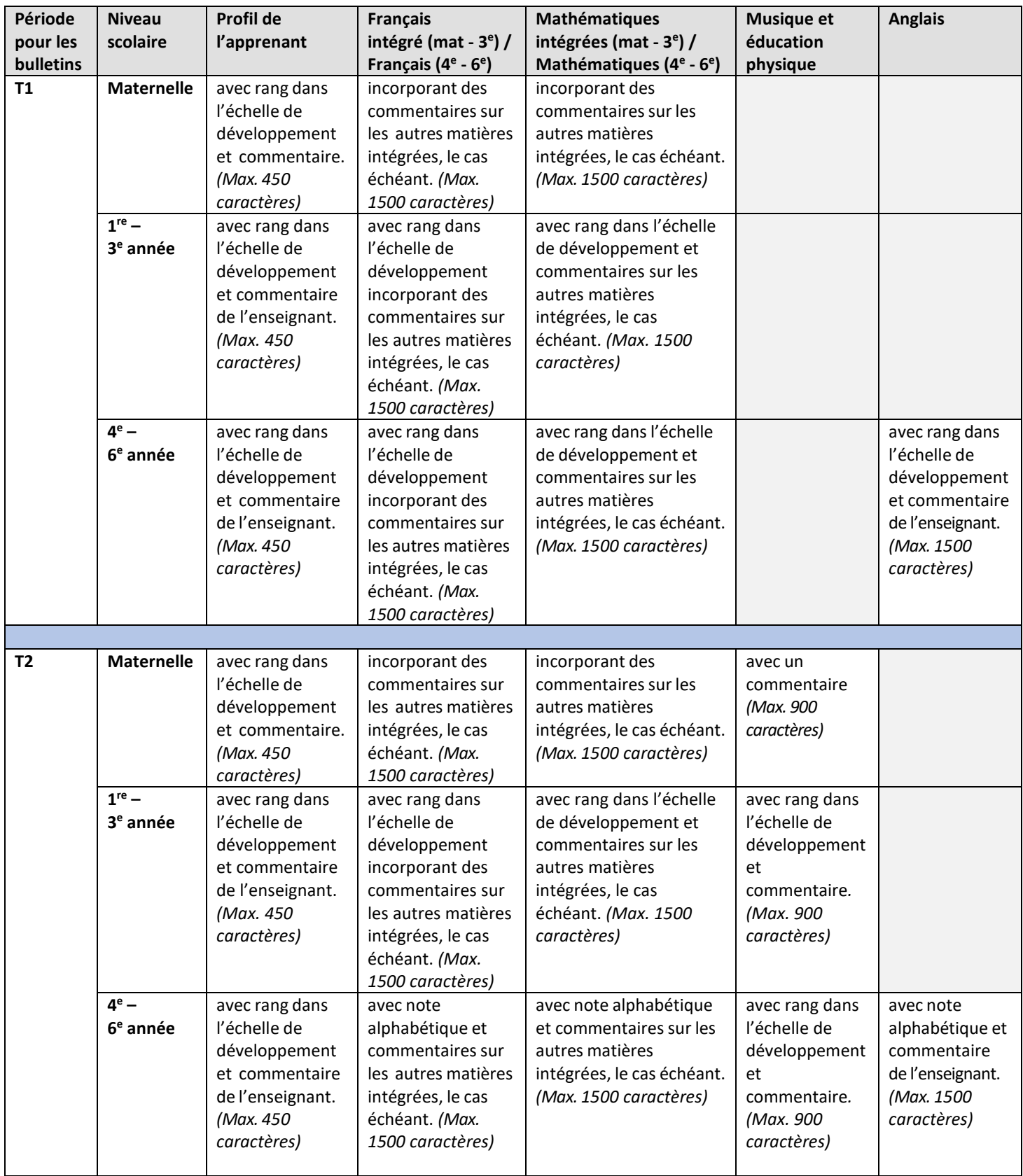

## **Guides sur les bulletins dans PT Pro : mat – 6e (2023-2024)**

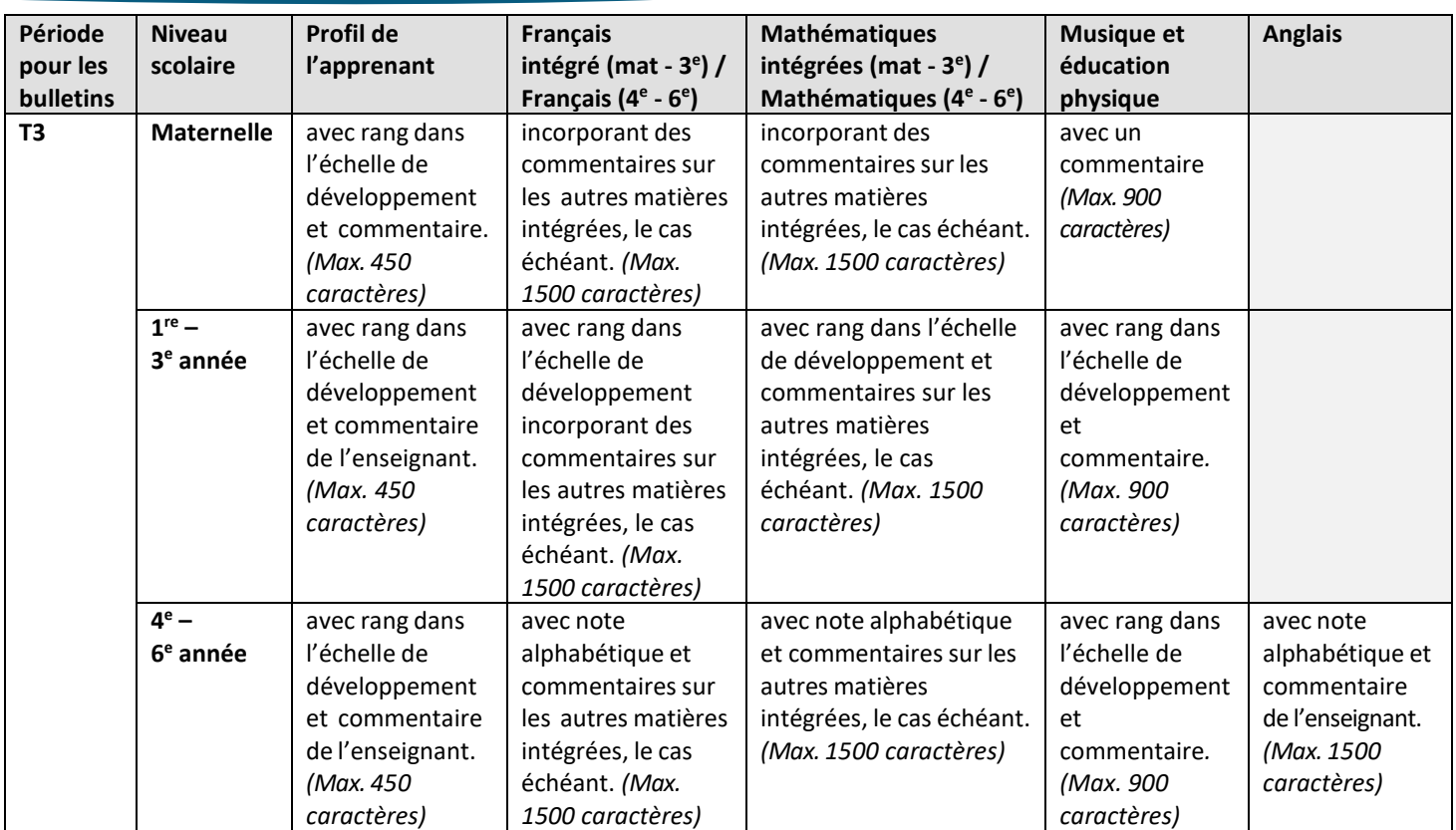

# <span id="page-3-0"></span>2. SAISIR LES SCORES

Comme on n'attribue pas de note pour les matières à la maternelle, les enseignants de la maternelle peuvent sauter cette section et passer directement à la section 3.

Avant de commencer, assurez-vous que vous êtes bien dans le bon cours et la bonne période (ex. T1) pour les rapports et que vous êtes en train de saisir les scores pour la bonne matière.

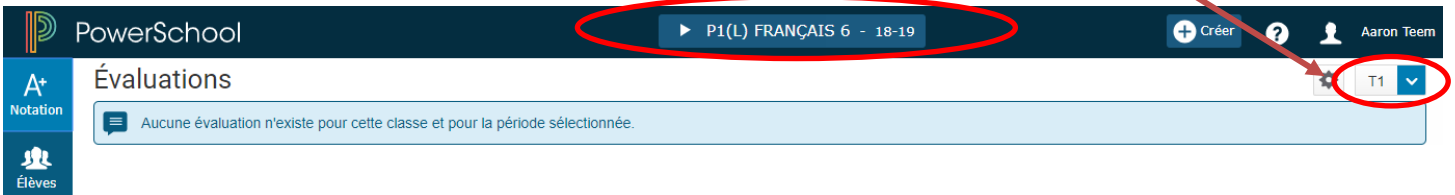

#### <span id="page-4-0"></span>**2.1 POUR SAISIR VOS NOTES**

À la page des notes pour les résultats d'apprentissage (**Notation > Résultats d'apprentissage**), à côté de l'élève par qui vous commencez, cliquez sur la case dans la colonne la plus à gauche. Pour la plupart des cours de l'élémentaire, les notes et les commentaires sont saisis dans la deuxième colonne. Pour les cours d'anglais et de français, cependant, les notes pour les différents domaines d'études sont saisies dans les colonnes 3, 4 et 5.

La **palette des scores** s'ouvrira à droite de l'écran. Remarque : Pour consulter la description complète du domaine d'études, passez au-dessus du titre de la colonne avec la souris ou cliquez sur l'une des cases pour voir la description complète dans la section de résumé. Si vous ne voyez pas la section de résumé dans votre page, cliquez sur l'icône de roue dentée pour les réglages dans le coin supérieur droit de la page, puis sélectionnez « **Afficher le résumé** ».

Utilisez la palette des scores dans PT Pro pour saisir le **code** approprié dans la case à droite du nom de l'élève. Vous trouverez ci-dessous les différents codes qu'on peut attribuer à l'élève. Vous trouverez au tableau de la page 3 de plus amples détails sur les notes qu'on peut utiliser pour les bulletins scolaires, sachant que ces notes diffèrent selon la matière et selon la période scolaire.

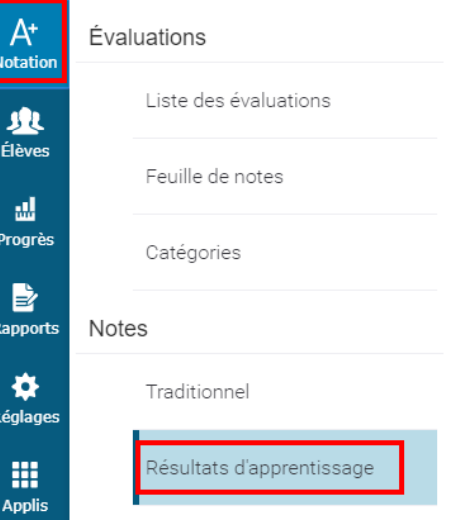

*Remarque : Vous pouvez saisir les caractères en minuscules pour aller plus vite.*

#### **Échelle de développement**

Code Définition

- **BD** Compréhension bien développée et bonne mise en application des concepts et des compétences
- **ED** Compréhension et mise en application des concepts et des compétences en voie de développement conformément aux attentes
- **AD** Compréhension et mise en application des concepts et des compétences à développer

#### **Notes alphabétiques**

- Code Définition
- **A** Excellente compréhension et application des concepts et des habiletés liés aux résultats d'apprentissage visés.
- **B** Bonne compréhension et application des concepts et des habiletés liés aux résultats d'apprentissage visés.
- **C** Compréhension et application de base des concepts et des habiletés liés aux résultats d'apprentissage visés.
- **D** Compréhension et application limitées des concepts et des habiletés liés aux résultats d'apprentissage visés. Le travail de l'élève ne répond pas aux attentes.

#### **Autres codes**

- Code Définition
- **INS** Données insuffisantes pour rendre compte de l'atteinte des résultats d'apprentissage visés
- **s.o.** Sans objet

#### <span id="page-5-0"></span>**2.2 POUR SAISIR LES NOTES POUR LES DOMAINES D'ÉTUDES DU COURS DE FRANÇAIS**

- 1. À la page des **notes pour les résultats d'apprentissage**, à côté de l'élève par qui vous commencez, déterminez le domaine d'études qui sera le premier à faire l'objet d'une note. Comme le montre l'image cidessous, la deuxième colonne concerne le commentaire pour la matière (et est indiquée par une icône de commentaire dans le coin supérieur de l'intitulé de la colonne). Les trois colonnes qui suivent la colonne pour le commentaire concernent les domaines d'études. Il faut saisir une note dans chaque domaine d'études pour chaque période scolaire.
- 2. Cliquez sur une des cases à la droite du nom de l'élève, dans la colonne appropriée, et la palette des scores s'ouvrira à droite de l'écran. Remarque : Pour consulter la description complète du domaine d'études, passez au-dessus du titre de la colonne avec la souris ou cliquez sur l'une des cases pour voir la description complète dans la section de résumé. Si vous ne voyez pas la section de résumé dans votre page, cliquez sur l'icône de roue dentée pour les réglages dans le coin supérieur droit de la page, puis sélectionnez « **Afficher le résumé** ».
- 3. Quand la **palette des scores** s'ouvrira à droite de l'écran, saisissez ou choisissez le score pour le domaine d'études.
- 4. Vous pouvez utiliser soit les flèches vers le haut ou vers le bas pour sauter d'un élève à l'autre, soit les flèches vers la droite ou vers la gauche pour sauter d'un domaine d'études à l'autre.

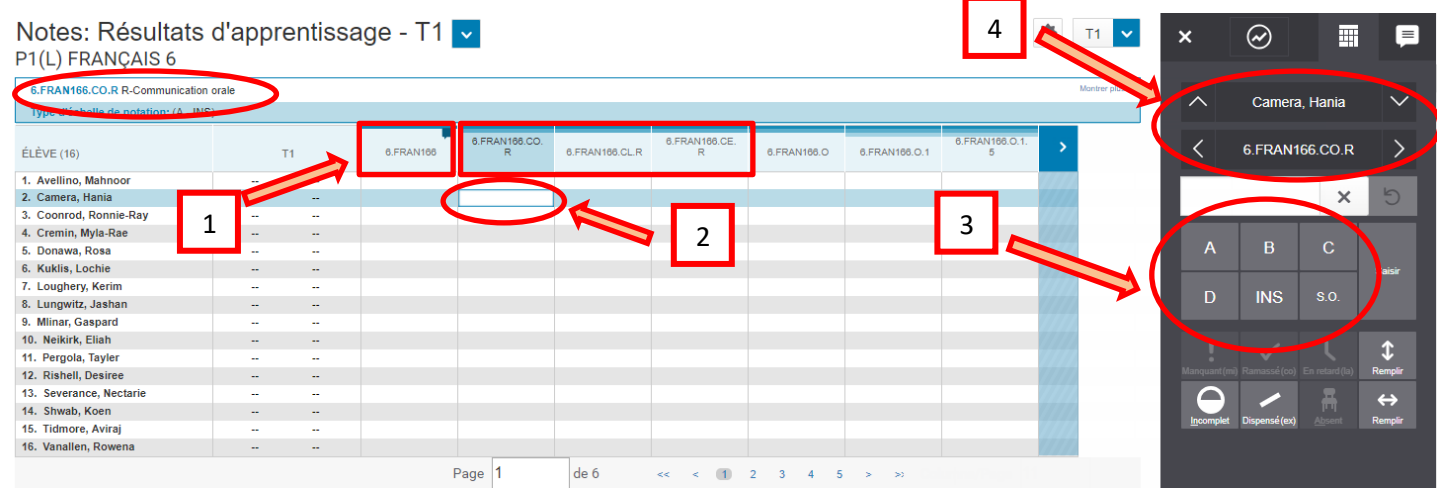

Pour le cours de français de la 1re à la 6e année, l'enseignant attribue une note dans trois domaines d'études :

- 1. Communication orale
- 2. Lecture
- 3. Écriture

**De la 1re à la 3e année**, les enseignants utilisent dans le bulletin scolaire l'échelle de développement pour les périodes scolaires 1, 2 et 3.

**De la 4e à la 6e année**, les enseignants utilisent dans le bulletin scolaire l'échelle de développement pour la période scolaire 1 et des notes alphabétiques pour les périodes scolaires 2 et 3.

#### <span id="page-6-0"></span>**2.3 POUR SAISIR LES NOTES POUR LES MATHÉMATIQUES ET L'ANGLAIS**

- 1. À la page des **notes pour les résultats d'apprentissage**, les commentaires sont saisis dans la deuxième colonne (et est indiquée par une icône de commentaire dans le coin supérieur), et les notes sont saisis dans la colonne qui suit (la troisième colonne).
- 2. Cliquez sur une des cases à la droite du nom de l'élève dans la troisième colonne et la **palette des scores** s'ouvrira à la droite de l'écran.
- 3. Quand la **palette des scores** s'ouvre à droite de l'écran, saisissez ou choisissez la note.
- 4. Vous pouvez utiliser soit les flèches vers le haut ou vers le bas pour sauter d'un élève à l'autre.

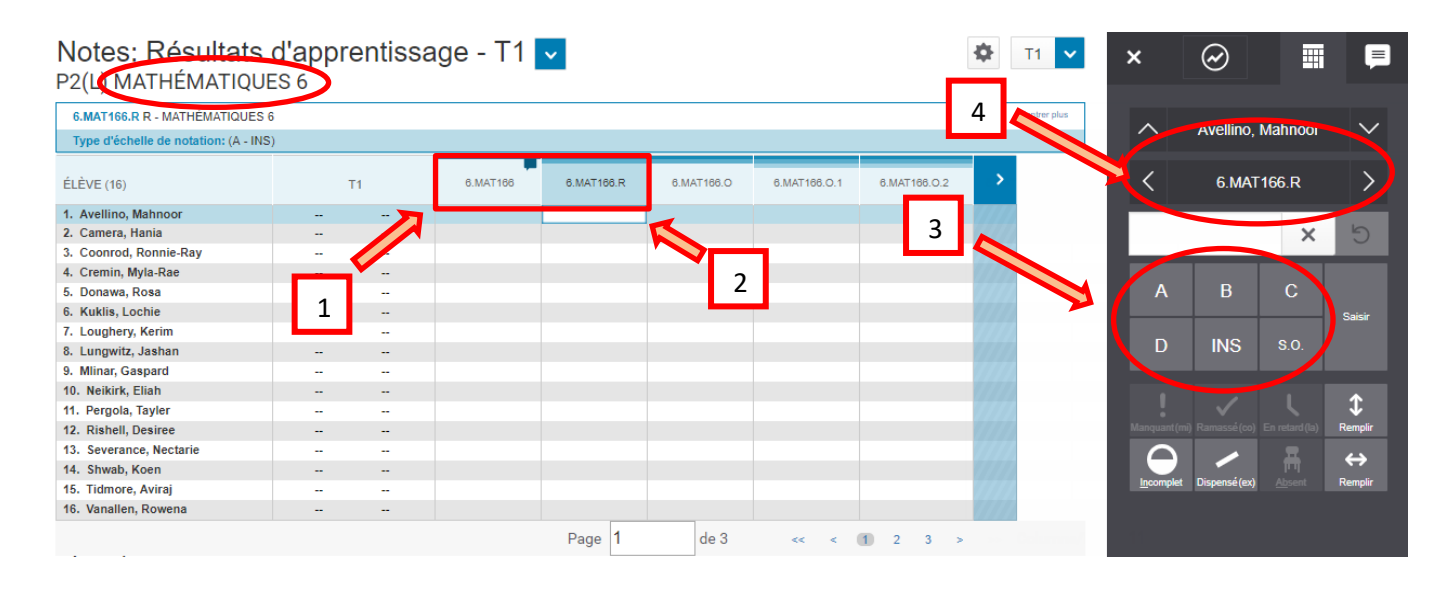

**De la 1re à la 3e année**, les enseignants de mathématiques utilisent dans le bulletin scolaire l'échelle de développement pour les périodes scolaires 1, 2 et 3.

**De la 4e à la 6e année**, les enseignants de français, de mathématiques et d'anglais utilisent dans le bulletin scolaire l'échelle de développement pour la période scolaire 1 et des notes alphabétiques pour les périodes scolaires 2 et 3.

#### <span id="page-6-1"></span>**2.4 POUR SAISIR LES NOTES POUR LA MUSIQUE ET L'ÉDUCATION PHYSIQUE**

- 1. Comme le montre la figure ci-dessus, à la page des **notes pour les résultats d'apprentissage**, les commentaires sont saisis dans la deuxième colonne (et est indiquée par une icône de commentaire dans le coin supérieur), et les notes sont saisis dans la colonne qui suit (la troisième colonne).
- 2. Cliquez sur une des cases à la droite du nom de l'élève dans la troisième colonne et la **palette des scores** s'ouvrira à la droite de l'écran.
- 3. Quand la **palette des scores** s'ouvre à droite de l'écran, saisissez ou choisissez la note.
- 4. Vous pouvez utiliser soit les flèches vers le haut ou vers le bas pour sauter d'un élève à l'autre.

**De la 1re à la 6e année**, les enseignants ne remplissent pas le bulletin scolaire pour la musique et pour l'éducation physique lors de la période scolaire 1. Pour les périodes scolaires 2 et 3, utilisez uniquement l'échelle de développement.

# <span id="page-7-0"></span>3. POUR SAISIR LE PROFIL DE L'APPRENANT EN TANT QU'ENSEIGNANT DE LA CLASSE TITULAIRE

#### <span id="page-7-1"></span>**3.1 COMMENTAIRES POUR LE PROFIL DE L'APPRENANT**

Le profil de l'apprentissage rend compte des aptitudes sociales, des comportements et des habitudes de travail qui sont importants pour connaitre la réussite dans son apprentissage.

Pour saisir les commentaires des profils de l'apprenant (de 450 caractères chacun), utilisez le sélectionneur de classe pour choisir la classe « **Homeroom Attendance Only AM PR to 6** ».

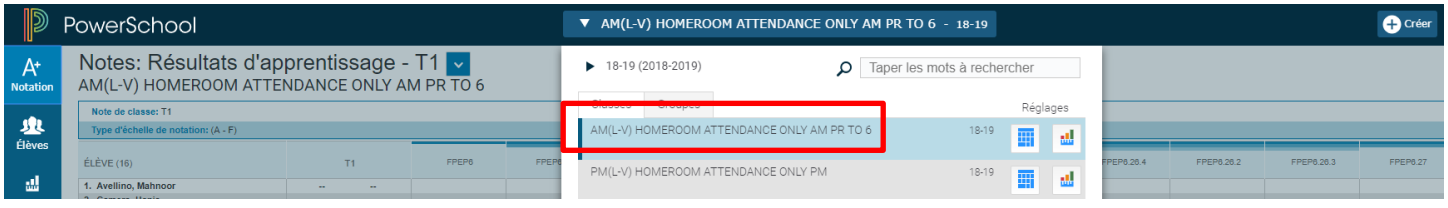

- 1. À la page des **notes pour les résultats d'apprentissage**, les commentaires du profil de l'apprenant sont saisis dans la troisième colonne.
- 2. Cliquez sur une case à la droite du nom de l'élève dans la troisième colonne et la **palette des scores** s'ouvrira à la droite de l'écran.
- 3. Quand la **palette des scores** s'ouvre à droite de l'écran, saisissez le commentaire.
- 4. Vous pouvez aussi saisir le commentaire en cliquant sur l'onglet de l'**inspecteur pour les commentaires**.

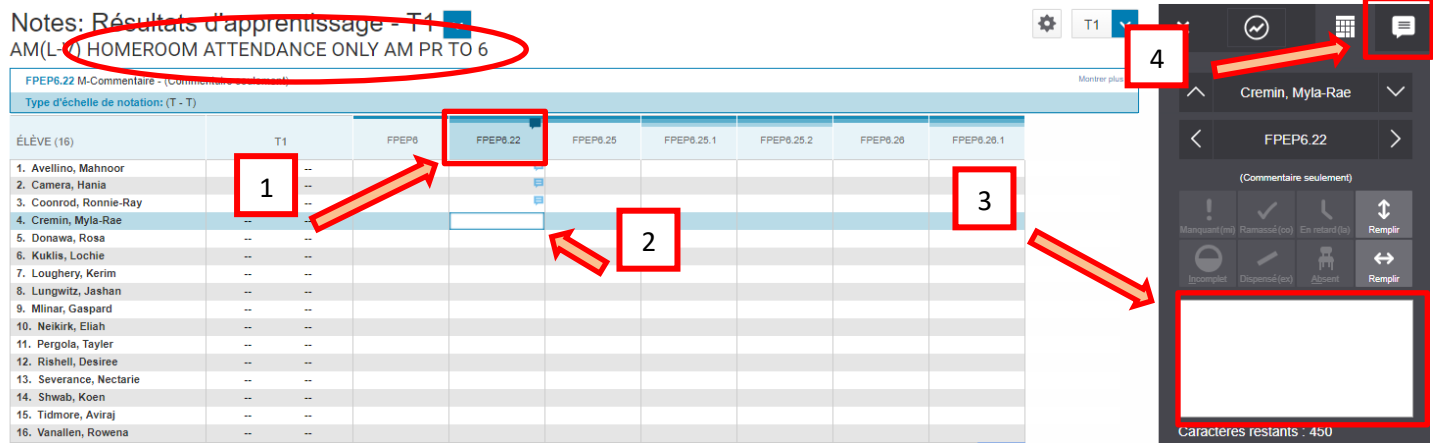

Une fois qu'on a saisi un commentaire pour un élève, une icône ( ) bleue de commentaire apparait dans la colonne du commentaire du profil de l'apprenant.

#### <span id="page-8-0"></span>**3.2 POUR SAISIR LES VALEURS POUR LE DÉVELOPPEMENT SOCIAL ET LES HABITUDES DE TRAVAIL**

Une fois que l'on a saisi un commentaire dans le profil de l'apprenant, la série suivante de colonnes concerne le développement social et les habitudes de travail dans le profil de l'apprenant.

Les éléments du profil de l'apprenant sont les suivants :

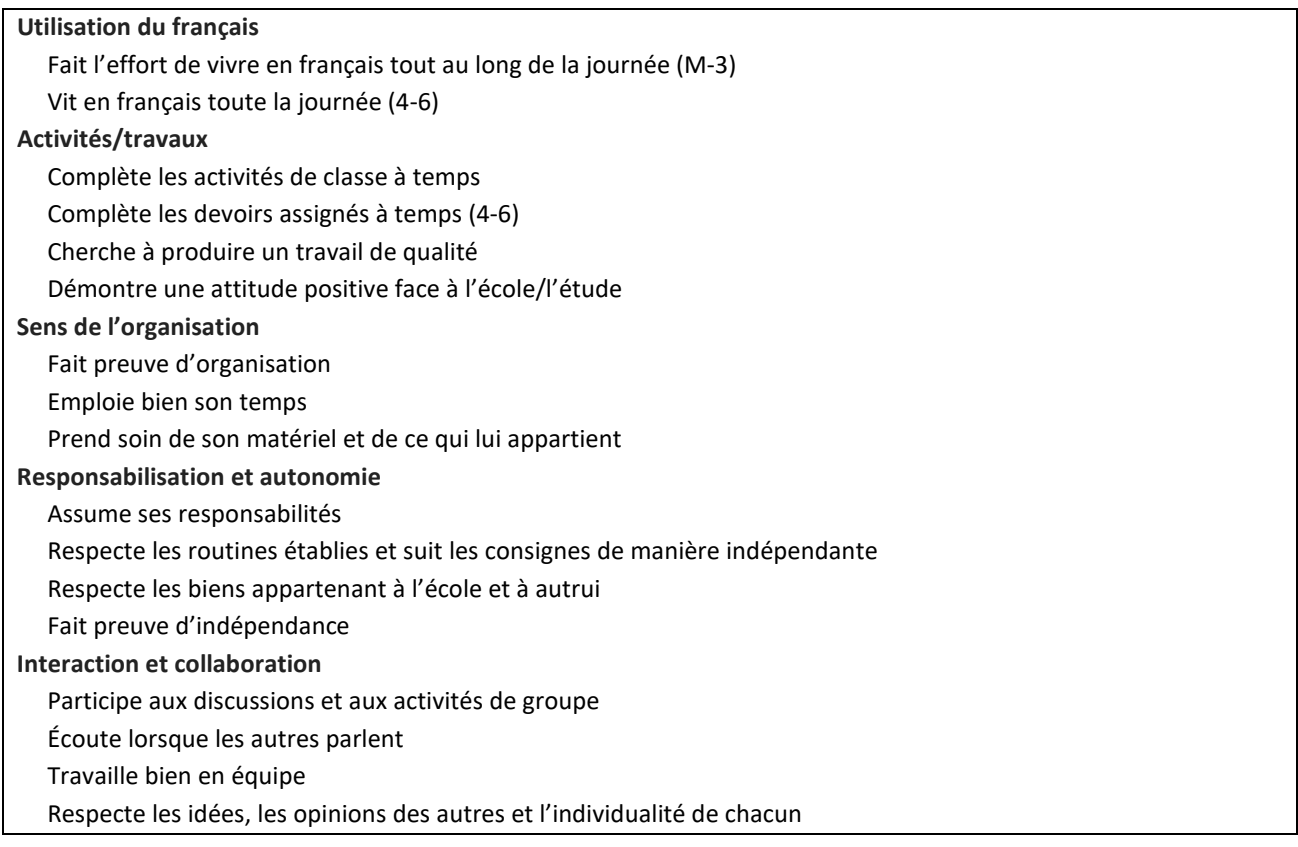

Les codes pour le profil de l'apprenant sont les suivants (veuillez noter que les codes sont abrégés dans le cahier de notes, mais seront écrits au complet dans le bulletin) :

- **BD** bien développé
- **ED**  en développement
- **AD** à développer
- **s.o.** sans objet

Pour voir la description complète du profil de l'apprenant, passez au-dessus du titre de la colonne avec la souris ou cliquez sur l'une des cases pour voir la description complète dans la section de résumé. Si vous ne voyez pas la section de résumé dans votre page, cliquez sur l'icône de roue dentée pour les réglages dans le coin supérieur droit de la page, puis sélectionnez « **Afficher le résumé** ».

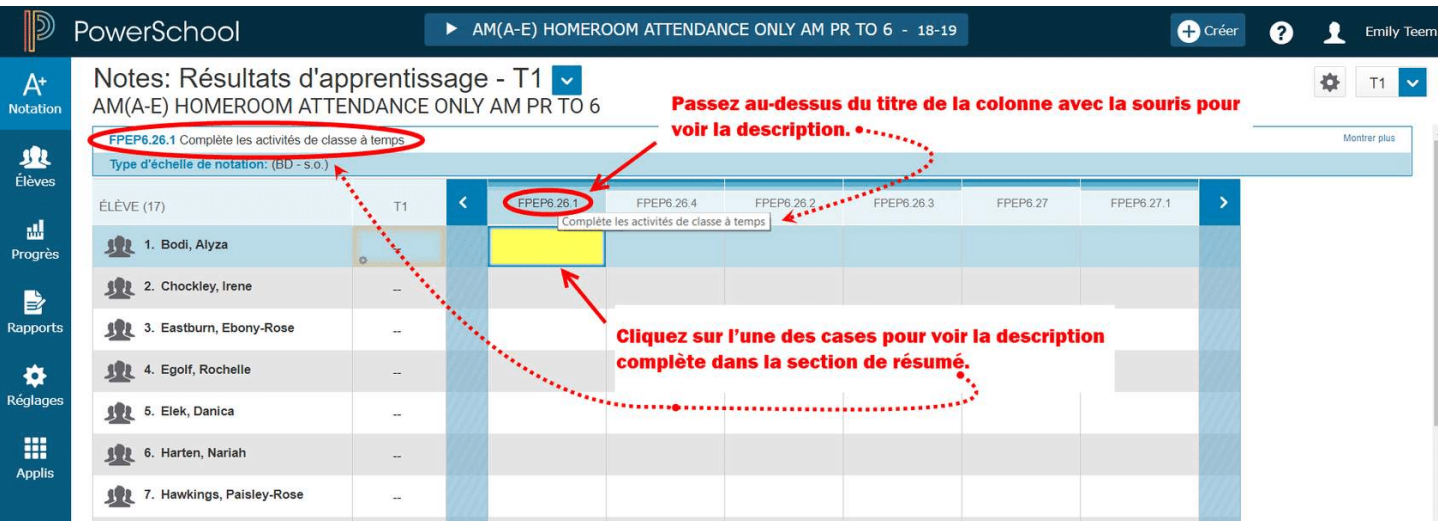

Pour saisir les notes pour le profil de l'apprenant :

- 1. À la page des **notes pour les résultats d'apprentissage**, à côté de l'élève par qui vous commencez, cliquez sur une colonne du profil de l'apprenant. La **palette des scores** s'ouvrira à la droite de l'écran.
- 2. Saisissez la note pour le profil de l'apprenant au moyen de la palette des scores ou du clavier.
- 3. Vous pouvez soit utiliser les flèches vers le haut ou vers le bas pour sauter d'un élève à l'autre, soit utiliser les flèches vers la droite ou vers la gauche pour sauter d'une colonne à l'autre, soit cliquer dans la colonne du profil de l'apprenant quand vous voulez passer à un nouvel élève.

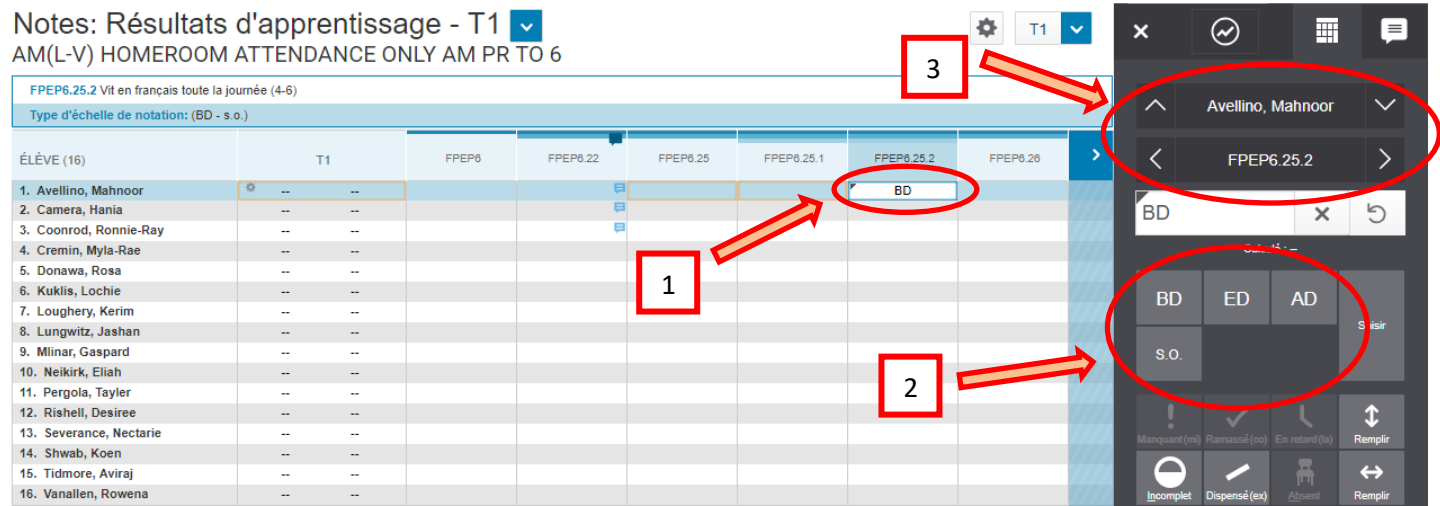

## <span id="page-10-0"></span>4. COMMENTAIRES

#### <span id="page-10-1"></span>**4.1 SAISIE DES COMMENTAIRES**

À tous les niveaux scolaires, les commentaires sont saisis dans la deuxième colonne de la page des **notes pour les résultats d'apprentissage** (**Notes > Résultats d'apprentissage**). La colonne a un indicateur de commentaire dans le coin supérieur droit, pour indiquer qu'on peut saisir des commentaires pour les élèves.

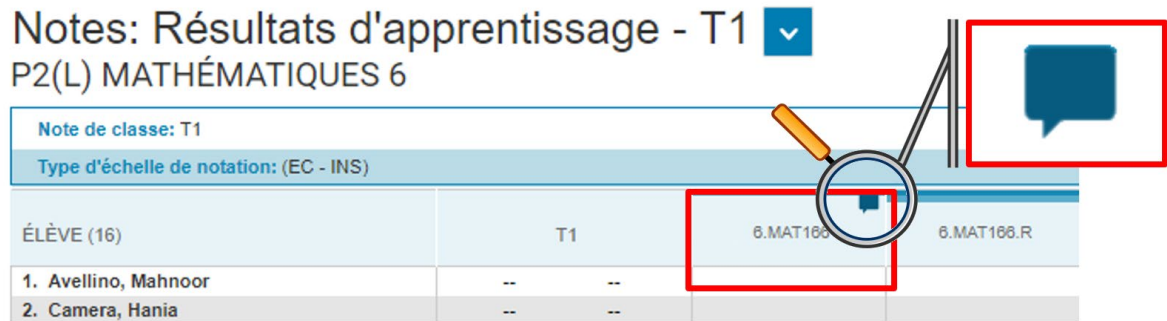

- 1. À côté de l'élève par qui vous commencez, cliquez sur la case de l'élève dans la deuxième colonne. La **palette des scores** s'ouvrira à droite.
- 2. Saisissez le commentaire dans le champ pour les commentaires. **Remarque : N'UTILISEZ PAS de code HTML dans le champ des commentaires.**
- 3. Vous pouvez aussi cliquer sur l'onglet de l'**inspecteur des commentaires** si vous préférez saisir votre commentaire à cet endroit.
- 4. Vous pouvez utiliser les flèches vers le haut ou vers le bas pour sauter d'un élève à l'autre ou cliquer sur la case d'un élève différent quand vous voulez travailler sur un nouvel élève.

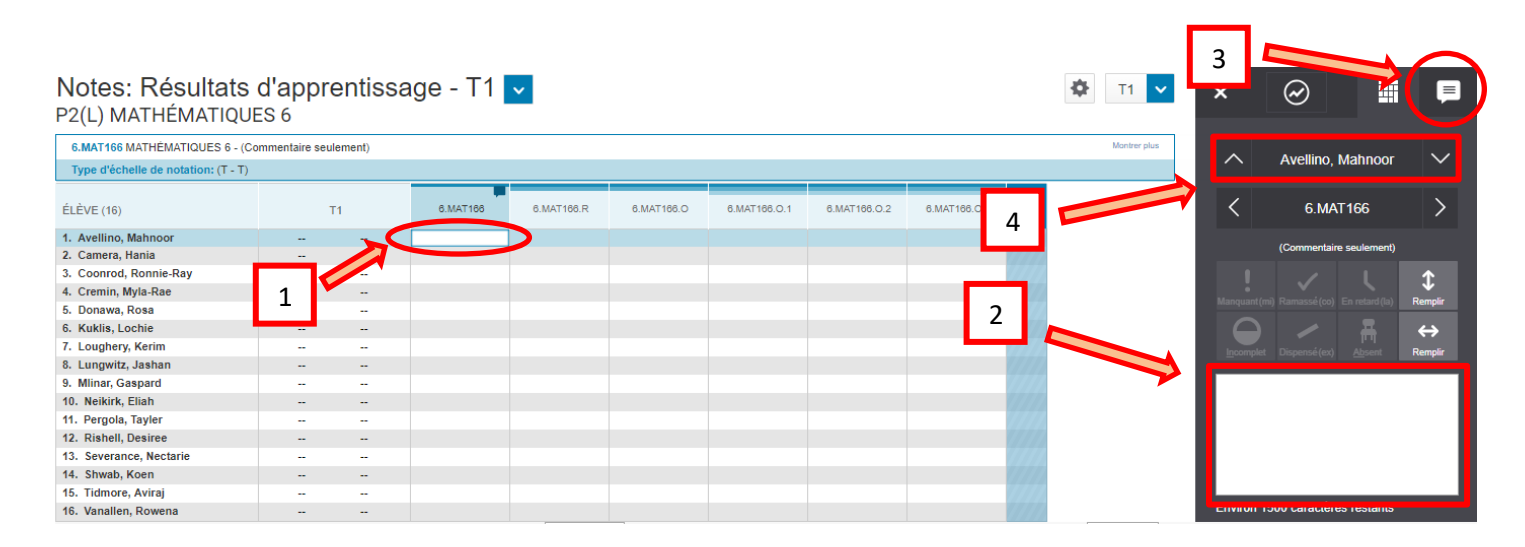

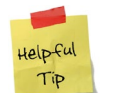

Vous trouverez des conseils sur la rédaction des commentaires sur le site « Info Élèves » à l'adresse suivante : [https://inschoolresources.ednet.ns.ca](https://inschoolresources.ednet.ns.ca/) (site sécurisé nécessitant une autorisation d'accès GNSPES).

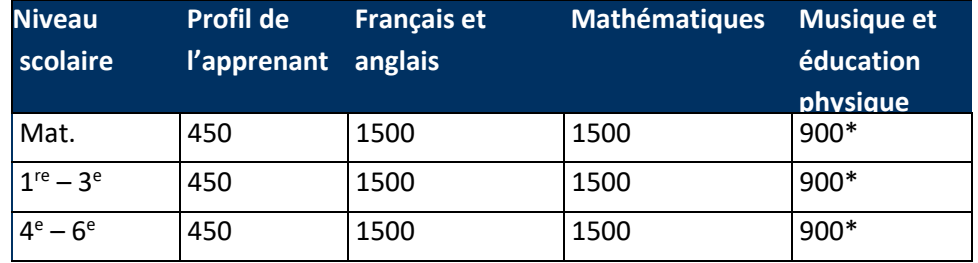

#### **RESTRICTIONS CONCERNANT LA LONGUEUR DES COMMENTAIRES**

*\* Pour les cours de musique et éducation physique de la mat. à la 6e , les enseignants ne rendent compte du stade de développement de l'élève qu'au cours des deuxième et troisième trimestres.*

#### <span id="page-11-0"></span>**4.2 UTILISER LE COMPTEUR DE CARACTÈRES**

Il y a un compteur de caractères qui indique combien de caractères ont été saisis. Au moment présent, le compteur n'apparait parfois que dans l'onglet des scores et non dans l'onglet des commentaires. Dans ce cas, si vous utilisez l'onglet des commentaires pour saisir les commentaires, il vous faudra peut-être basculer vers l'onglet des scores pour afficher le compteur. (Nous sommes en train d'explorer la possibilité de rendre le compteur visible dans l'onglet des commentaires.)

Si le champ a une limite dans PowerSchool, PT Pro vous empêchera de saisir plus que le nombre de caractères prévu. Si vous tentez de copier/coller un commentaire dans le champ dont la longueur dépasse le nombre de caractères autorisé, le commentaire sera coupé à l'endroit où la limite est atteinte.

#### <span id="page-12-0"></span>**4.3 PARAMÈTRES TEXTUELS POUR LES COMMENTAIRES**

PT Pro offre une **nouvelle manière** de saisir les noms des élèves et les pronoms lors de la saisie des commentaires pour les bulletins scolaires. Au lieu d'utiliser des paramètres textuels dans vos commentaires — ce que vous aviez peut-être l'habitude de faire dans le cahier de notes — utilisez simplement le nom de l'élève dans votre commentaire. Autrement dit, au lieu de rédiger le commentaire dans PT Pro comme dans l'exemple 1, saisissez-le comme dans l'exemple 2.

#### **Exemple 1** Exemple 2

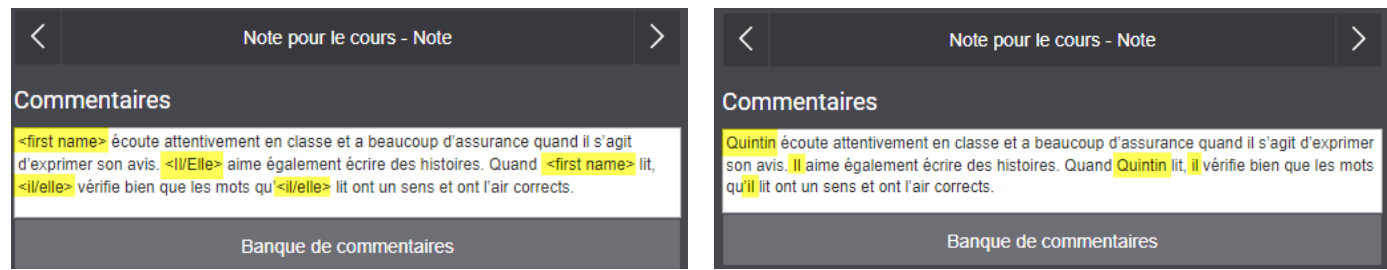

Si vous saisissez des paramètres textuels dans le champ des commentaires dans PT Pro (comme dans l'exemple 1), les paramètres resteront tels quels dans le commentaire. C'est différent de la situation dans Gradebook, puisque Gradebook décode automatiquement les paramètres textuels et les remplace immédiatement par le nom de l'élève et les pronoms correspondants. Même si le commentaire dans PT Pro affiche le paramètre textuel et non le nom ou pronom pour l'élève, quand le bulletin scolaire est produit, les renseignements sur l'élève s'affichent normalement.

Même si le bulletin scolaire sera produit sans problème, il y a plusieurs raisons pour lesquelles on évite l'utilisation de paramètres textuels dans PT Pro :

- 1. Il est préférable de saisir le commentaire dans PT Pro exactement sous la forme sous laquelle il apparaitra dans le bulletin.
- 2. Vous aurez moins de caractères pour les commentaires, parce que les paramètres textuels utilisent plus de caractères que les noms et pronoms.

Si vous souhaitez voir un aperçu de vos commentaires tels qu'ils apparaitront dans le bulletin, vous pouvez exécuter le rapport « **Afficher mes commentaires** » dans PowerTeacher en suivant les étapes ci-dessous :

- À la page d'accueil de PowerTeacher, sélectionner « **Afficher mes commentaires M – 6** ».
- Choisir une **année** et une **période scolaire**.

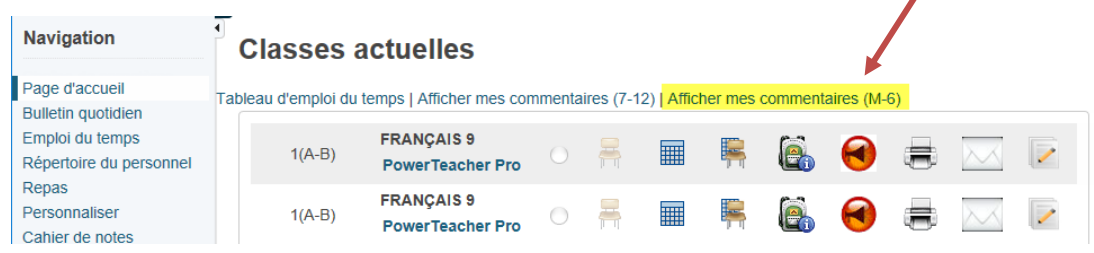

#### <span id="page-13-0"></span>**4.4 REMPLIR LES COMMENTAIRES DANS PT PRO**

Comme le montre l'exemple 2, je viens de saisir le commentaire pour Quintin dans PT Pro (sans utiliser de paramètre textuel) :

> Quintin écoute attentivement en classe et a beaucoup d'assurance quand il s'agit d'exprimer son avis. Il aime également écrire des histoires. Quand Quintin lit, il vérifie bien que les mots qu'il lit ont un sens et ont l'air corrects.

#### **Comment copier ce commentaire pour d'autres élèves et ne pas avoir le nom « Quintin » et les pronoms correspondants qui apparaissent dans les autres commentaires?**

PT Pro offre un dispositif rapide dans la **palette des scores** qui permet aux enseignants de sélectionner un commentaire pour un élève, puis de remplir le champ de commentaire avec le commentaire sélectionné pour tous les autres élèves qui n'ont pas de commentaire. (Si l'élève a déjà un commentaire, la commande de remplissage sautera cet élève et continuera à balayer le reste de la liste.) -

Veuillez noter que le commentaire dans PT Pro **n'utilise pas** de paramètre textuel.

Quand vous cliquez sur le bouton de remplissage, vous êtes invité à choisir entre deux options :

- 1. Notes, indicateurs et commentaires
- 2. Commentaires seulement

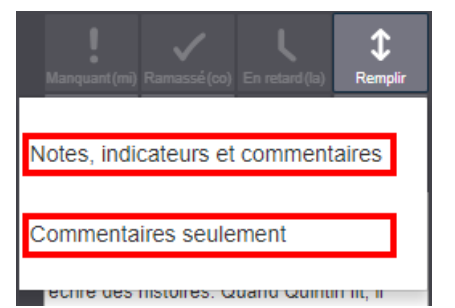

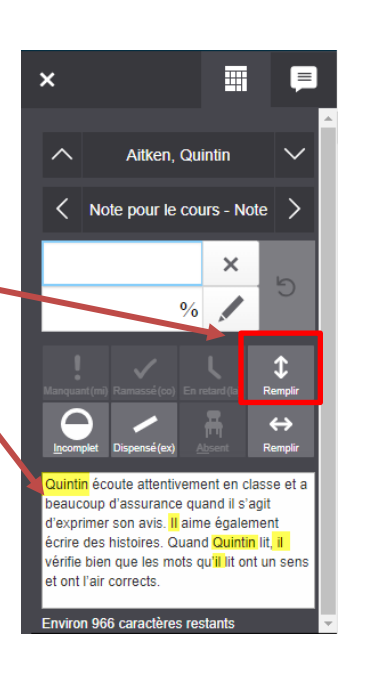

### **Guides sur les bulletins dans PT Pro : mat – 6e (2023-2024)**

Après avoir choisi une des deux options ci-dessus, vous verrez une fenêtre en incrustation et PT Pro cherchera automatiquement le nom et les pronoms pour Quintin dans le commentaire. C'est à ce stade que le nom et les pronoms pour Quintin sont convertis en paramètres textuels.

*Attention : PT Pro sélectionnera automatiquement toutes les occurrences du pronom pour les convertir en paramètres textuels. Dans le cas des tournures impersonnelles avec « il » (« il s'agit », « il faut », etc.), cela peut poser problème, comme dans l'exemple en orange cicontre. Il faut alors modifier manuellement le commentaire une fois qu'il a été inséré dans le champ pour les élèves.*

 $\mathsf{x}$ 

Vous pouvez choisir d'utiliser le texte de départ (c'est-à-dire que le commentaire sera exactement identique à celui qui a été saisi pour Quintin) ou le commentaire avec paramètres textuels. Si vous utilisez le commentaire avec **paramètres textuels**, alors le commentaire sera automatiquement inséré dans le champ de commentaire pour tous les élèves où ce champ est vide et le système insèrera automatiquement le nom correct de l'élève et les pronoms appropriés dans le commentaire.

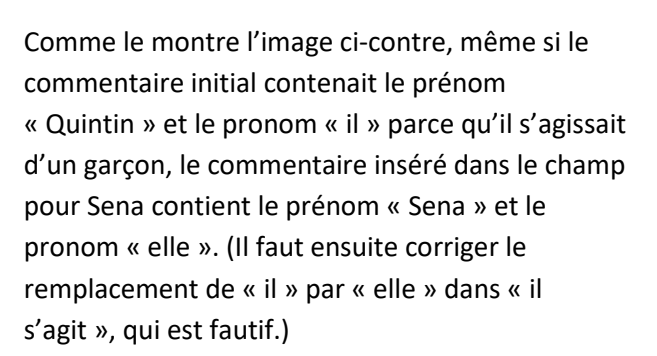

Remplissage terminé : 21 commentaires

Annuler

mis à jour

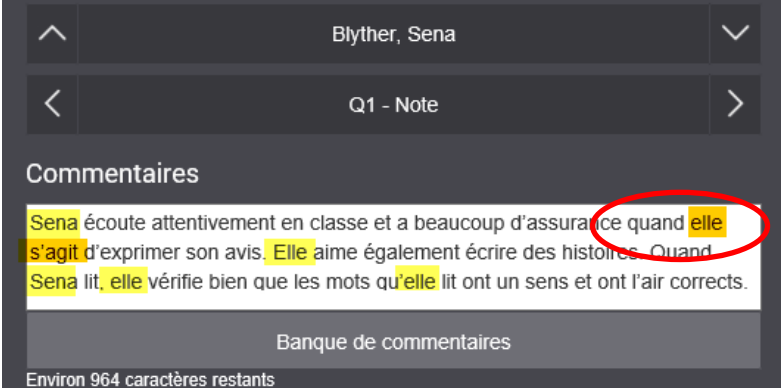

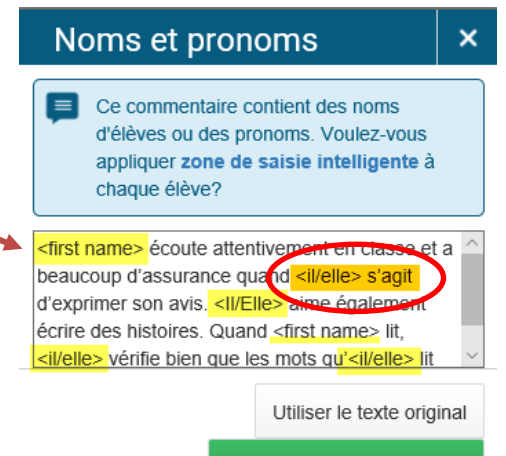

Utiliser un paramètre textuel

## <span id="page-15-0"></span>5. BULLETINS À L'ÉLÉMENTAIRE POUR LES ÉLÈVES ENLEVÉS

Il arrive que certains élèves soient enlevés de votre liste d'élèves en raison d'un transfert ou d'un abandon, mais il peut quand même y avoir des occasions où vous aurez à accéder à ces élèves dans votre cahier de notes. Il se peut, par exemple, que vous ayez à consulter ses notes, à saisir les données pour l'évaluation finale ou à remplir le bulletin scolaire de l'élève.

Pour accéder aux élèves enlevés dans l'une de vos classes :

- 1. À la **page d'accueil** de PowerTeacher, ouvrez PT Pro.
- 2. Si nécessaire, utilisez le **sélecteur de classe** pour choisir la bonne classe.
- 3. Dans le menu, cliquez sur « **Élèves** », puis sur « **Afficher les élèves enlevés** » (comme dans l'image cidessous).

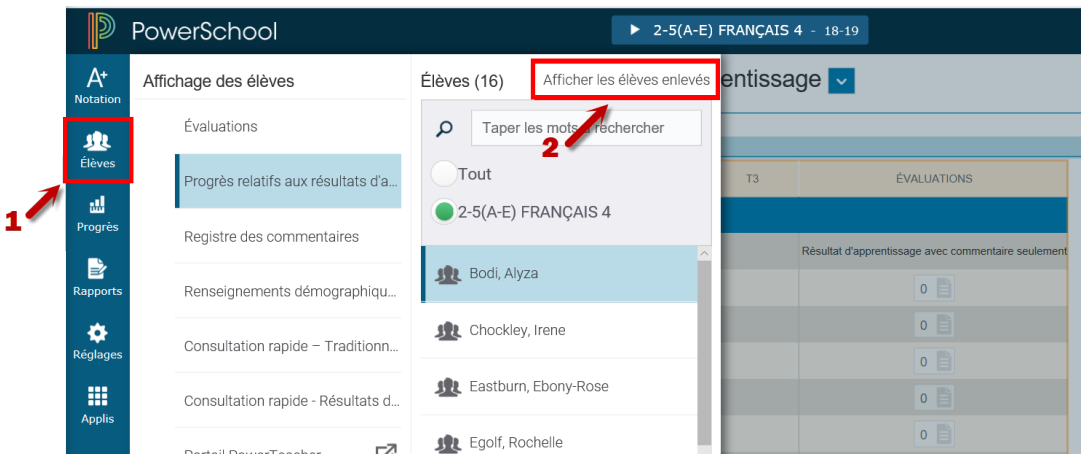

Pour des instructions détaillées sur la saisie des notes des bulletins, des profils de l'apprenant et des commentaires des élèves enlevés, visitez le site « Info Élèves » à<https://www.ednet.ns.ca/inschool/fr/e-learning> pour accéder au site d'apprentissage en ligne sur PowerTeacher Pro.

Reportez-vous à la partie 8 pour remplir les bulletins de mat – 6e année et visionnez la leçon « **Bulletins à l'élémentaire pour les élèves enlevés** ».

> Cliquez sur l'un des cours ci-dessous pour voir où saisir les informations pour le bulletin scolaire pour les élèves enlevés à la page des progrès relatifs aux résultats d'apprentissage.

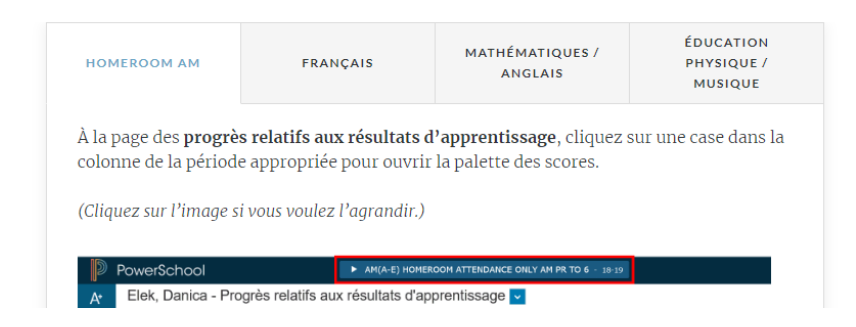